tlačítkem  $\odot$ 

# **Volič polohy**

Volič polohy je velmi důležitým nástrojem Locusu. Je na něj navázáno přes 20 aktivit, které potřebují stanovit polohu bodů, středu mapy, centra vyhledávání atd. V každé takové situaci jej lze spustit

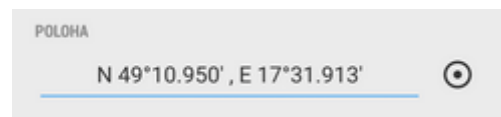

Tlačítko je zpravidla následováno **polem pro zadání souřadnic** konkrétního bodu (POI, trasový bod atd.). Pole může být prázdne nebo předvyplněné, záleží na situaci.

- klepnutím na ně otevřete **okno editace souřadnic**
- dloouhým stiskem zkopírujete souřadnice do **schránky** zařízení

# <span id="page-0-0"></span>**Okno editace souřadnic**

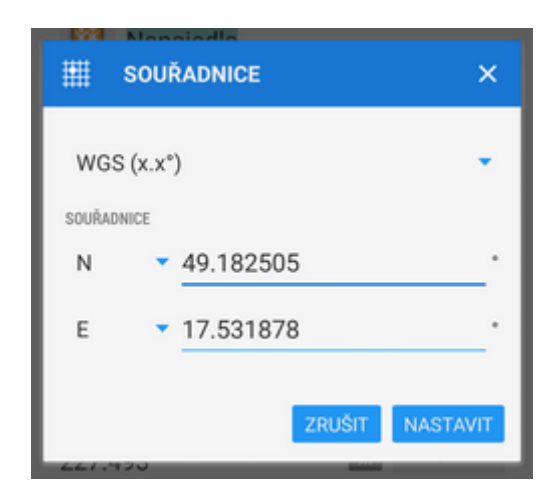

Dialog je užitečný, pokud znáte přesné souřadnice místa nebo když je potřebujete konvertovat do jiného souřadnicového systému.

- zvolte souřadnicový systém (např. WGS x°x.x', užívaný v geocachingu)
- vložte souřadnice

#### **Když potřebujete souřadnice konvertovat, zadejte souřadnice a vyberte výchozí systém - Locus Map souřadnice přepočítá.**

Locus Map podporujte široké spektrum světových souřadnicových systémů:

- **WGS** najběžnější systém základní šířka/délka ve třech používaných formátech
- **MGRS** Military Grid Reference System, [více na Wiki >>](http://en.wikipedia.org/wiki/Military_grid_reference_system)
- **Maidenhead** lokační systém, používaný zejména radioamatéry, [více na Wiki >>](http://en.wikipedia.org/wiki/Maidenhead_Locator_System)
- **UTM** Universal Transverse Mercator, [více na Wiki >>](http://en.wikipedia.org/wiki/Universal_Transverse_Mercator_coordinate_system)
- **S-JTSK** Česká síť geodetických bodů, [více na Wiki \(CZ\) >>](http://cs.wikipedia.org/wiki/Jednotn%C3%A1_trigonometrick%C3%A1_s%C3%AD%C5%A5_katastr%C3%A1ln%C3%AD)
- **OS Irish Grid** Irský referenční systém, [více na Wiki >>](http://en.wikipedia.org/wiki/Irish_grid_reference_system)
- **Israeli CS Grid** zastaralý CRS, užívaný v Izraeli, viz [více >>](http://georepository.com/crs_28193/Palestine-1923-Israeli-CS-Grid.html)
- **· Israeli TM Grid** nový souřadnicový systém Izraele, [více na Wiki >>](http://en.wikipedia.org/wiki/Israeli_Transverse_Mercator)
- **Dutch Grid (RD)** nizozemská národní síť, tzv. [Amersfoort RD >>](http://spatialreference.org/ref/epsg/28992/)
- NZGD2000 New Zealand Transverse Mercator, více [zde >>](http://www.linz.govt.nz/data/geodetic-system/datums-projections-and-heights/geodetic-datums/new-zealand-geodetic-datum-200-0)
- **CH1903/LV03** Švýcarská síť, [více na Wiki >>](http://en.wikipedia.org/wiki/Swiss_coordinate_system)
- **OSGB 1936** Britská Ordnance Survey National Grid, [více na Wiki >>](http://en.wikipedia.org/wiki/Ordnance_Survey_National_Grid)

Pokročilejším uživatelů, kteří využívají Locus Map pro určité specifické úkoly, aplikace umožňuje vytvořit **[vlastní souřadnicové systémy](https://dofo.cz/doku.php?id=manual:advanced:customization:coord)** pro transformace souřadnic.

# **Panel voliče polohy**

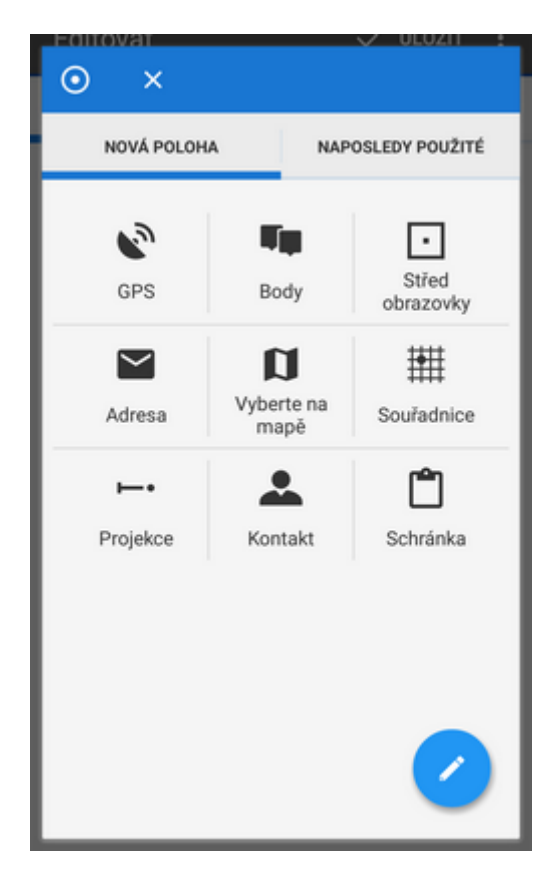

záložka **nová poloha** - obsahuje tabulku tlačítek s různými metodami definice nové polohy

záložka **naposledy použité** - seznam naposledy použitých poloh

#### **Nová poloha**

- **GPS** použije aktuální GPS polohu. Vyžaduje fixaci GPS.
- **Vyberte na mapě** zobrazí nové okno s mapou, na kterém je možné buď klepnout prstem polohu přímo na mapě (1: klep > Klepnutím vyberte) nebo, mnohem přesněji, posunout požadované místo pod středový kurzor (2) a potvrdit (3).

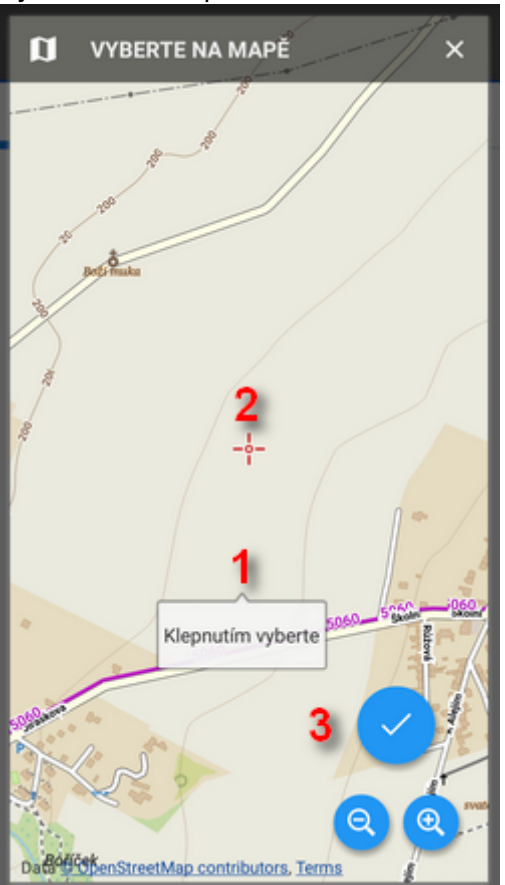

- **Body** použije polohu konkrétního bodu z vašeho úložiště vyberte bod ze záložky Body správce dat
- **Střed obrazovky** vybere polohu na místě aktuální pozice středového kurzoru na mapě
- **Souřadnice** přepne na [Okno editace souřadnice](#page-0-0) pro zadání přesných souřadnic
- **Adresa** spustí [vyhledávání adres.](https://dofo.cz/doku.php?id=cz:manual:user_guide:functions:search#adresa_mista)
- **Projekce** definujte počáteční bod, vzdálenost a azimut koncového bodu, Locus Map jej vykreslí na mapě
- **Kontakt** vyberte kontakt s adresou z adresáře vašeho telefonu a zobrazte jej na mapě. Je potřeba mít nainstalován [Doplněk Kontakty.](https://dofo.cz/doku.php?id=cz:manual:user_guide:add-ons:contacts)
- **Schránka** lokalizuje na pozici, uloženou ve schránce vašeho telefonu (ať obsahuje cokoli souřadnice, adresu…)

**Tabulku lze upravit** - tlačítka lze po dlouhém stisku přesouvat nebo odstraňovat, lze přidat vlastní lokační bod, viz dále **Nastavení voliče polohy**.

#### **Naposledy použité**

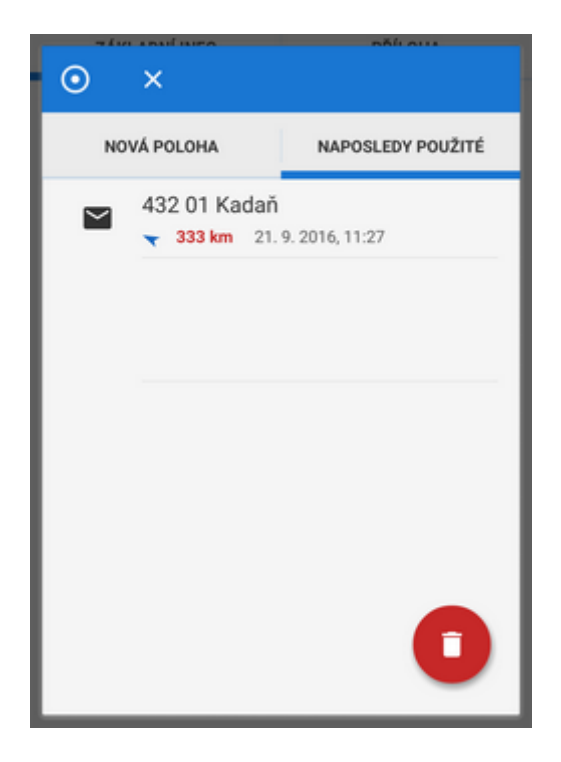

Záložka obsahuje seznam naposledy použitých (tj. vyhledaných, zaznamenaných, importovaných aj. poloh). Body jsou řazeny podle času od nejnovějšího.

Červené tlačítko "koše" vyprázdní seznam.

## **Nastavení voliče polohy**

Volič polohy může být upraven podle vašich potřeb.

#### **Přidání, odstranění, řazení lokačních metod**

pro změnu pořadí můžete tlačítka dlouhým stiskem a tažením přemístit tak, jak vám to vyhovuje

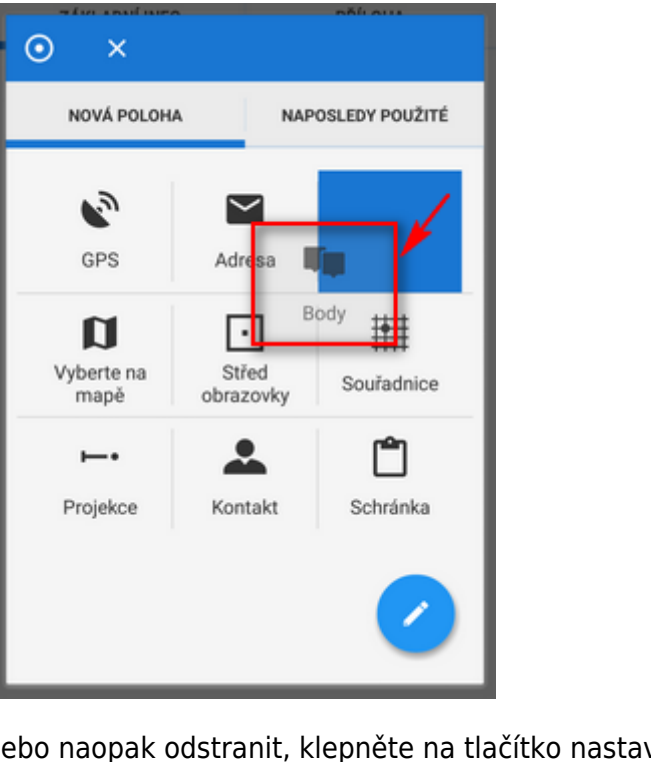

• pokud chcete tlačítka přidat nebo naopak odstranit, klepněte na tlačítko nastavení

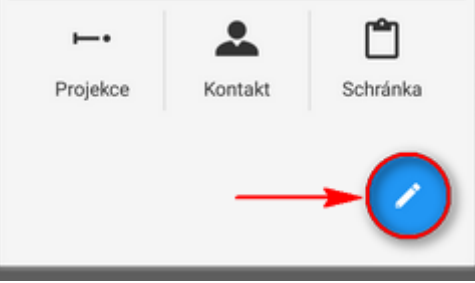

Objeví se okno Zdroj umístění se seznamem dostupných metod lokace. Zaškrtněte/odškrtěte podle vašich potřeb.

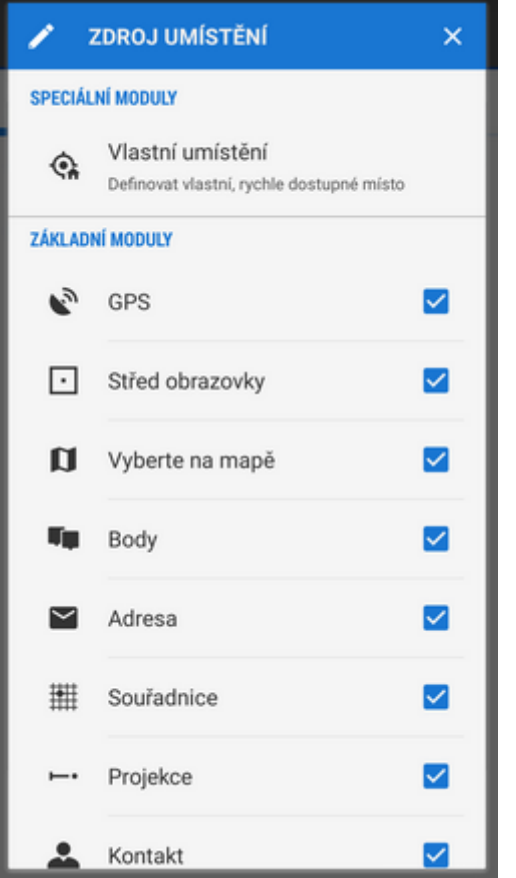

pro odstranění tlačítka z tabulky jej dlouze stiskněte a klepnětě na Odstranit:

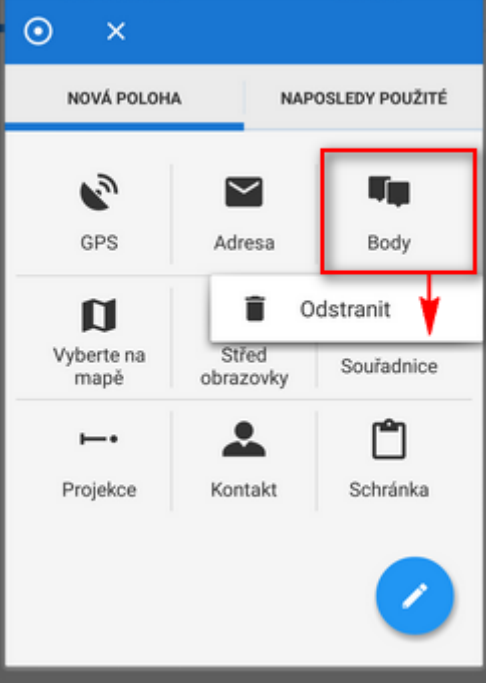

### **Vlastní umístění**

Pokud chcete do tabulky nadefinovat nějakou vlastní polohu pro pozdější opakované použití, zvolte Vlastní umístění:

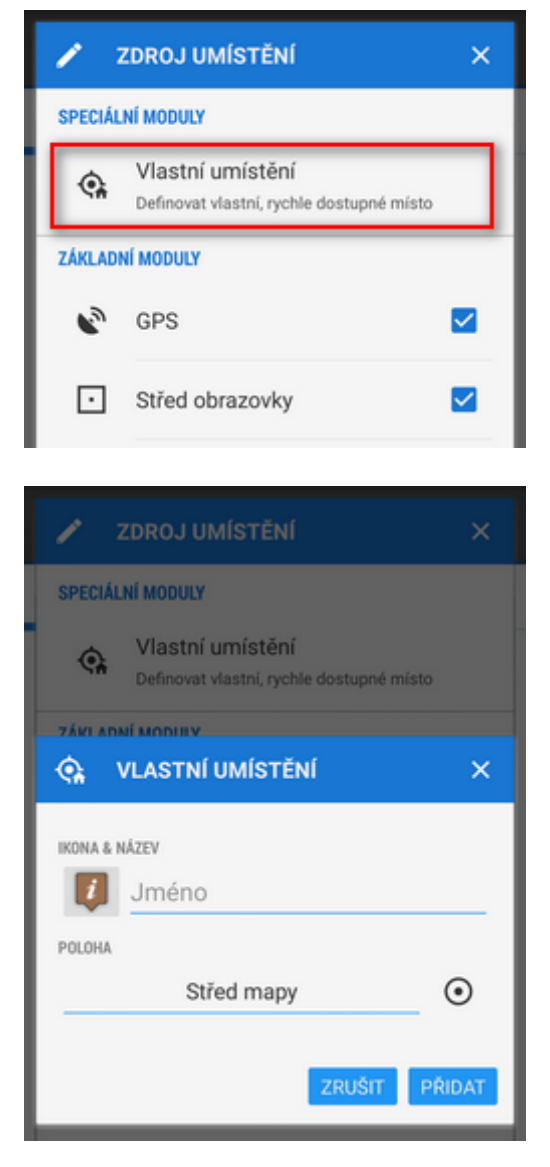

- **Ikona a název** vyberte ze seznamu ikon a vložte název místa (např. "Domů")
- **Poloha** vyberte si z metod lokace a vložte polohu místa
- Klepněte na OK, v tabulce Voliče se objeví vaše **nové tlačítko**.

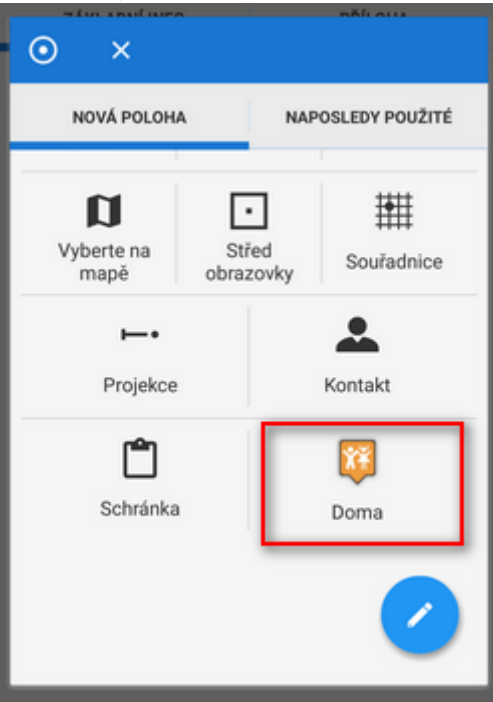

Pokud jej chcete odstranit, dlouze je stiskněte a zvolte Odstranit.

#### From: <https://dofo.cz/>- **Locus Map - knowledge base**

Permanent link: **[https://dofo.cz/doku.php?id=cz:manual:user\\_guide:tools:location](https://dofo.cz/doku.php?id=cz:manual:user_guide:tools:location)**

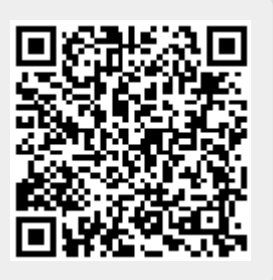

Last update: **2018/06/13 15:46**